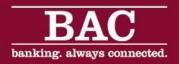

# Customer Bulletin ACH Manager Updates – Effective 09-27-16

#### **Field Changes**

We renamed all instances of the Confirmation Number field to Reference Number.

### **Processing Transfers**

The program now displays a message, indicating that the system processed the transfer successfully when the system successfully processes an ACH file or batch. We updated the entire layout of the processing page. Previously, when the system completed the processing of the ACH file or batch, the final **Activity** statement was the only indicator whether the system successfully processed the ACH file or batch.

| Processing Status                                      |                                                    |                 |                 |   |   |   | 0   |     |  |  |  |  |  |
|--------------------------------------------------------|----------------------------------------------------|-----------------|-----------------|---|---|---|-----|-----|--|--|--|--|--|
| MTA Confirmation Number Test                           |                                                    |                 |                 |   |   |   |     |     |  |  |  |  |  |
| (                                                      | Confirmation Number: 9f141b2824                    |                 |                 |   |   |   |     |     |  |  |  |  |  |
| Status                                                 | Activity                                           |                 |                 |   |   |   |     |     |  |  |  |  |  |
| <                                                      | Verifying File Format                              |                 |                 |   |   |   |     |     |  |  |  |  |  |
| <b>v</b>                                               | Storing File                                       |                 |                 |   |   |   |     |     |  |  |  |  |  |
| <b>v</b>                                               | Checking For Duplicates                            |                 |                 |   |   |   |     |     |  |  |  |  |  |
| <b>I</b>                                               | Applying Limit Check                               | ACH Manager     |                 |   |   |   |     |     |  |  |  |  |  |
| <                                                      | Applying Prefunding                                | Version 2.X     |                 |   |   |   |     |     |  |  |  |  |  |
| <b>I</b>                                               | Releasing File                                     |                 |                 |   |   |   |     |     |  |  |  |  |  |
| <b>v</b>                                               | File Successfully Processed                        |                 |                 |   |   |   |     |     |  |  |  |  |  |
|                                                        |                                                    |                 |                 |   |   |   |     |     |  |  |  |  |  |
|                                                        |                                                    |                 |                 |   |   |   |     |     |  |  |  |  |  |
|                                                        |                                                    |                 |                 |   |   |   |     |     |  |  |  |  |  |
|                                                        |                                                    | Done            |                 |   |   |   |     |     |  |  |  |  |  |
|                                                        |                                                    |                 |                 |   |   |   |     |     |  |  |  |  |  |
| 📹 Close                                                | 🔑 Print                                            |                 |                 |   |   |   | @ H | elp |  |  |  |  |  |
| -                                                      |                                                    |                 |                 |   |   |   |     |     |  |  |  |  |  |
|                                                        | Success:<br>ashington Orchards Payroll was process | ad successfully |                 |   |   |   |     |     |  |  |  |  |  |
| Washington Orchards Payroll was processed successfully |                                                    |                 |                 |   |   |   |     |     |  |  |  |  |  |
|                                                        |                                                    |                 |                 |   |   |   |     |     |  |  |  |  |  |
|                                                        | ssed - Washington Orchards Payro                   |                 |                 | - | - | - | -   |     |  |  |  |  |  |
| Debit To                                               |                                                    | \$125.00        |                 |   |   |   |     |     |  |  |  |  |  |
| Credit Totals:                                         |                                                    | \$125.00        |                 |   |   |   |     |     |  |  |  |  |  |
| Number Of Debits:                                      |                                                    | 1               | ACH Manager     |   |   |   |     |     |  |  |  |  |  |
| Number                                                 | Of Credits:                                        | 1               | Version 3.0/3.1 | ) |   |   |     |     |  |  |  |  |  |
| Referen                                                | nce Number:                                        | 44248be86f      |                 |   |   |   |     |     |  |  |  |  |  |
|                                                        | Done                                               |                 |                 |   |   |   |     |     |  |  |  |  |  |

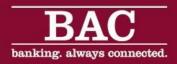

## **Duplicate File Verification**

The program now performs duplicate file verification when you establish a new transfer, establish a new transfer using an existing template, make changes to an existing transfer file or recurring transfer, or import a transfer. Duplicate file verification helps to reduce the number of false-positive duplicate warnings that the system identifies.

In the event that the system flags a file as a duplicate, it displays a warning message with information about each suspected duplicate. Click **Cancel** or **Done** to stop the file from processing, or click **Process** to enable the file to continue processing. ACH Manager verifies the following fields to determine whether transfers are duplicates:

- Effective Date
- Company ID
- Debit and Credit totals
- Total of the routing transit numbers in the transfer

The system now completes file duplication verification by default. New messaging appears when the system detects a suspected file duplicate.

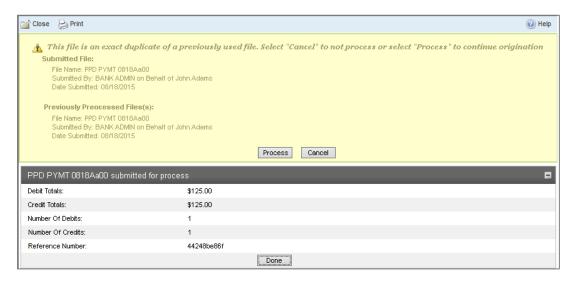

## Future Date Range for Imported NACHA Files

**Change**: If the Effective Date exceeds 30 days, then the system displays the "Effective Date exceeds the established Future Date Range" warning message and you are required to update the Effective Date prior to processing the transfer.

**Previous Functionality**: If you imported NACHA files into ACH Manager, there was not a limit to how many business days into the future you could change the Effective Date to.

|                    | ACH Import | 1 - File Selection                  |            | 2 - Import |  |
|--------------------|------------|-------------------------------------|------------|------------|--|
| Step 2 - Import    |            |                                     |            |            |  |
| Batch ID:          |            |                                     | 1          |            |  |
| Effective Date:    |            | ate exceeds the<br>Future Day Range |            | 8          |  |
| Debit Totals:      |            |                                     | \$550.52   |            |  |
| Credit Totals:     |            |                                     | \$124.00   |            |  |
| Number of Debits:  |            |                                     | 1          |            |  |
| Number of Credits: |            |                                     | 1          |            |  |
| File Details:      |            |                                     |            |            |  |
| File Debit Total:  |            |                                     | \$550.52   |            |  |
| File Credit Total: |            |                                     | \$124.00   |            |  |
| Reference Number:  |            |                                     | 4664246b44 |            |  |
|                    | Bac        | k Review Process                    | Cancel     |            |  |